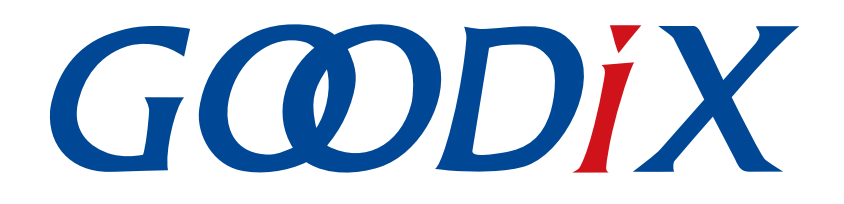

# **GR55xx Power Consumption Profile**示例手册

版本: **2.0**

发布日期: **2021-04-26**

深圳市汇顶科技股份有限公司

### 版权所有 **© 2021** 深圳市汇顶科技股份有限公司。保留一切权利。

非经本公司书面许可,任何单位和个人不得对本手册内的任何部分擅自摘抄、复制、修改、翻译、传 播,或将其全部或部分用于商业用途。

#### 商标声明

GCODIX 和其他汇顶商标均为深圳市汇顶科技股份有限公司的商标。本文档提及的其他所有商标或注册商 标,由各自的所有人持有。

#### 免责声明

本文档中所述的器件应用信息及其他类似内容仅为您提供便利,它们可能由更新之信息所替代。确保应 用符合技术规范,是您自身应负的责任。

深圳市汇顶科技股份有限公司(以下简称"GOODIX")对这些信息不作任何明示或暗示、书面或口 头、法定或其他形式的声明或担保,包括但不限于针对其使用情况、质量、性能、适销性或特定用途的 适用性的声明或担保。GOODIX对因这些信息及使用这些信息而引起的后果不承担任何责任。

未经GOODIX书面批准,不得将GOODIX的产品用作生命维持系统中的关键组件。在GOODIX知识产权保护 下,不得暗中或以其他方式转让任何许可证。

深圳市汇顶科技股份有限公司

总部地址:深圳市福田保税区腾飞工业大厦B座2层、13层

电话:+86-755-33338828 传真:+86-755-33338099

网址: [www.goodix.com](http://www.goodix.com)

# 前言

### <span id="page-2-0"></span>编写目的

本文档介绍如何使用和验证GR55xx SDK中的功耗测试示例,旨在帮助用户快速进行二次开发。

### 读者对象

本文适用于以下读者:

- GR55xx用户
- GR55xx开发人员
- GR55xx测试人员
- 开发爱好者
- 文档工程师

### 版本说明

本文档为第8次发布,对应的产品系列为GR55xx。

### 修订记录

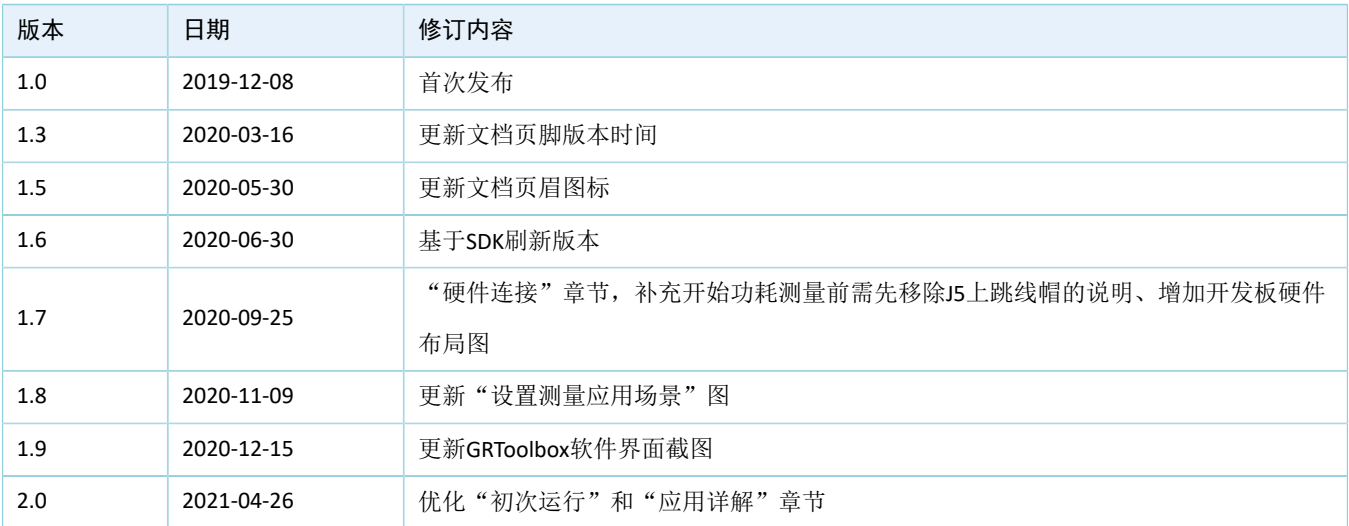

# 目录

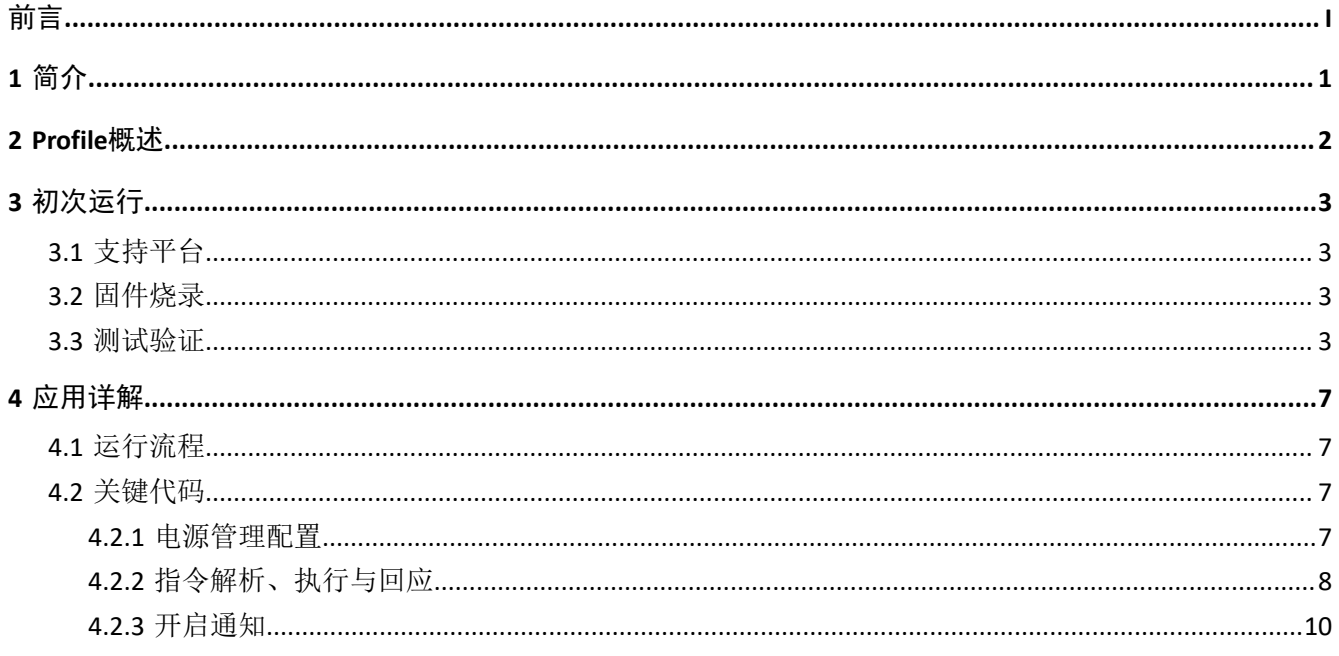

# **GODIX**

# <span id="page-4-0"></span>**1** 简介

GR55xx Power Consumption Profile(以下简称PCP)示例通过手机端实时设置参数,实现GR55xx功耗测量 场景配置。

本文档将介绍如何使用及验证GR55xx SDK中的Goodix自定义PCP示例。

在进行操作前,可参考以下文档。

表 1-1 文档参考

| 名称                          | 描述                                                                                   |
|-----------------------------|--------------------------------------------------------------------------------------|
| 应用及自定义GR55xx Sample Service | 介绍实现自定义Service的相关知识                                                                  |
| 对应GR55xx系列的开发者指南            | GR55xx软硬件介绍、快速使用及资源总览                                                                |
| <b>Bluetooth Core Spec</b>  | Bluetooth官方标准核心规范                                                                    |
| <b>Bluetooth GATT Spec</b>  | Bluetooth Profile和Service的详细信息查看地址: http://www.bluetooth.com/<br>specifications/gatt |
| J-Link用户指南                  | J-Link使用说明: http://www.segger.com/downloads/jlink/UM08001_JLink.pdf                  |
| Keil用户指南                    | Keil详细操作说明: www.keil.com/support/man/docs/uv4/                                       |

# <span id="page-5-0"></span>**2 Profile**概述

PCP中定义了功耗服务(Power Consumption Service, PCS)。该服务由Goodix自定义,专 属128位UUID为A6ED0501-D344-460A-8075-B9E8EC90D71B,用于数据发送、指令发送以及接收回应。

PCS包含两个特征:

- TX Characteristic:发送数据。
- Setting Characteristic:发送指令定制的功耗测试场景、接收指令的执行回应。

Characteristic的具体描述如表 [2-1](#page-5-1) 所示。

#### 表 2-1 PCS Characteristic

<span id="page-5-1"></span>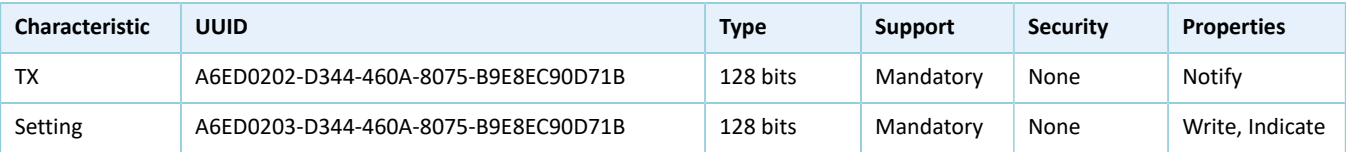

# <span id="page-6-0"></span>**3** 初次运行

本章主要介绍如何运行和验证GR55xx PCP示例。

#### 说明:

SDK\_Folder为用户当前所使用的GR55xx系列SDK的根目录。

### <span id="page-6-1"></span>**3.1** 支持平台

PCP示例工程支持下列开发平台。

表 3-1 支持开发平台

| 硬件平台       | 开发板型号           |
|------------|-----------------|
| GR551x开发套件 | GR5515-SK-BASIC |

### <span id="page-6-2"></span>**3.2** 固件烧录

PCP示例工程的源码位于SDK Folder\projects\ble\ble peripheral\ble app pcs。

用户可使用GProgrammer将*ble\_app\_pcs\_fw.bin*下载至开发板。GProgrammer烧录固件的具体操作方法,请 参考《GProgrammer用户手册》。

说明:

- *ble\_app\_pcs\_fw.bin*位于SDK\_Folder\projects\ble\ble\_peripheral\ble\_app\_pcs\build。
- GProgrammer位于SDK\_Folder\tools\GProgrammer。

## <span id="page-6-3"></span>**3.3** 测试验证

测试PCP示例所需软硬件如下表所示。

#### 表 3-2 测试所需软硬件

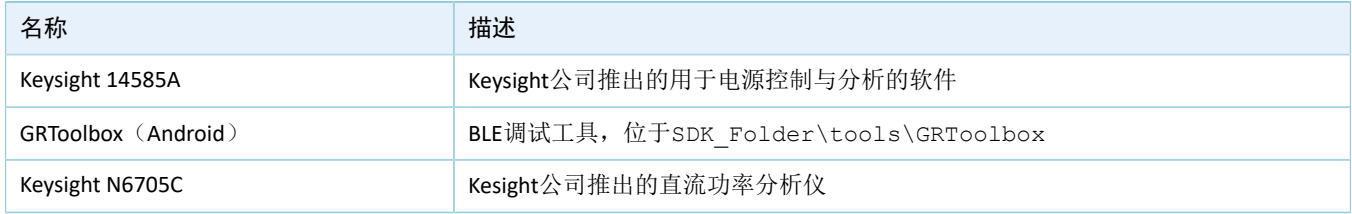

### 说明:

本文中GRToolbox的截图仅供用户了解操作步骤,实际界面请参考最新版本GRtoolbox。

测试验证硬件环境搭建可参考对应GR55xx系列的睡眠模式及功耗测量说明的"环境搭建"章节。

下载有*ble\_app\_pcs\_fw.bin*固件的GR55xx SK开发板上电后,将进入Ultra Deep Sleep状态。复位后,长按 开发板上的"OK"键3 秒以上,系统将发起持续时长为30秒的广播。此后,如果SK板没被其他设备连接,将

# **GODIX**

会广播超时再次进入Sleep状态;如果SK板被其他设备连接,在断连后,也会进入Sleep状态,直至被再次唤 醒。按"OK"键可将SK板从Sleep状态唤醒。

#### 说明:

GR55xx 开发板按键的详细信息,请参考对应GR55xx系列的Starter Kit用户指南。

具体步骤如下:

1. 建立连接及测量场景设置

利用手机端工具GRToolbox建立连接,具体操作步骤如下:

- (1) 打开GRToolbox APP,选择"应用 > PCS"。
- (2) 连接后开始扫描目标设备。发现广播名为"Goodix\_Power"的设备(广播名可在*user\_app.c*文件 中进行修改)。

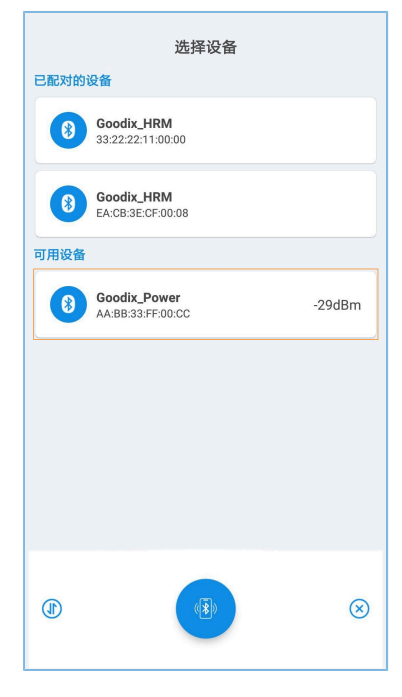

图 **3-1** 发现"Goodix\_Power"

(3) 点击"Goodix\_Power"选项并连接,进入功耗测试相关场景设置页面,包括广播间隔、广播 数据、连接参数、传输模式、传输功率和开启通知, 如图 [3-2](#page-8-0)所示。其中, 广播间隔、广播数 据和传输功率的设置在断连后,重启广播时生效,而连接参数和传输模式的设置仅在当前连 接生效。"最近连接设备"用于在无法通过广播名和服务UUID搜索到设备时根据前一次的设 备MAC地址进行搜索。

<span id="page-8-0"></span>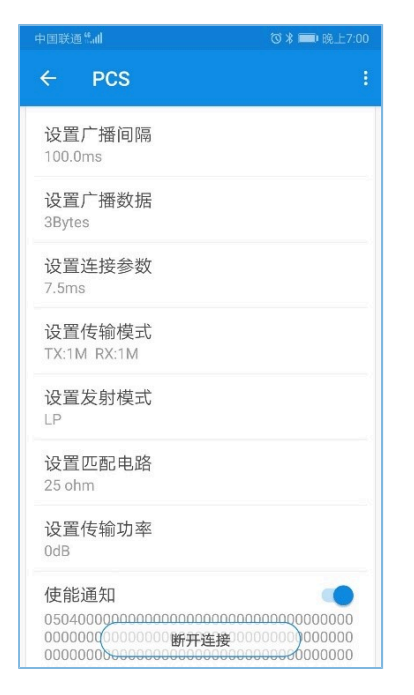

图 **3-2** 功耗测试场景设置

- (4) 断开连接后,按下开发板上的"OK"键,设备会以设置好的数据长度和连接间隔重新发起广 播。
- 2. 观测GR55xx功耗

测量场景设置完成后,可利用PC端工具Keysight,观测不同场景下GR55xx功耗。

场景一:1s间隔的广播态。

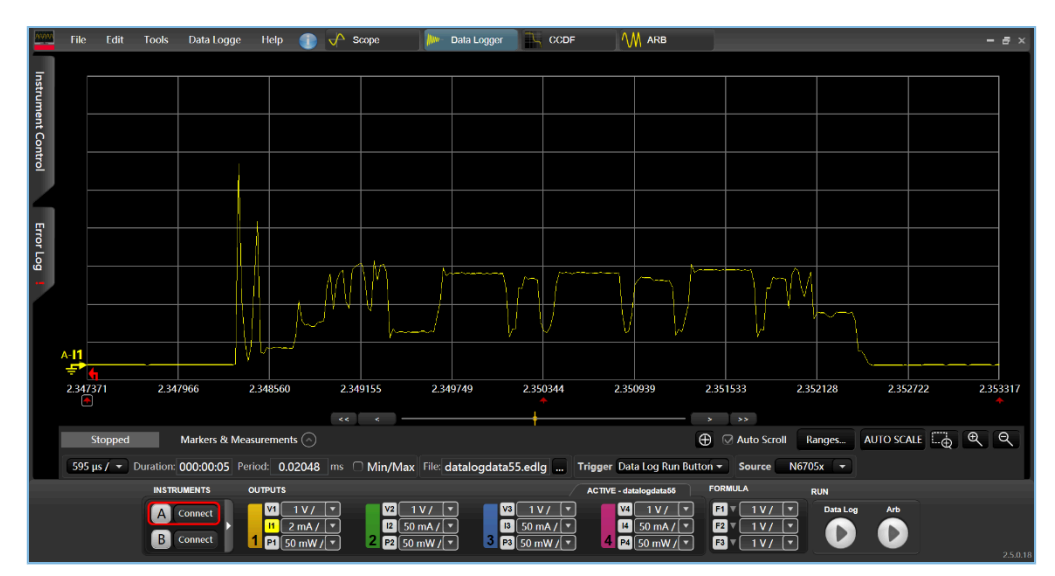

图 **3-3** 功耗测试场景一

场景二:200 ms间隔的连接态。

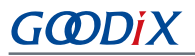

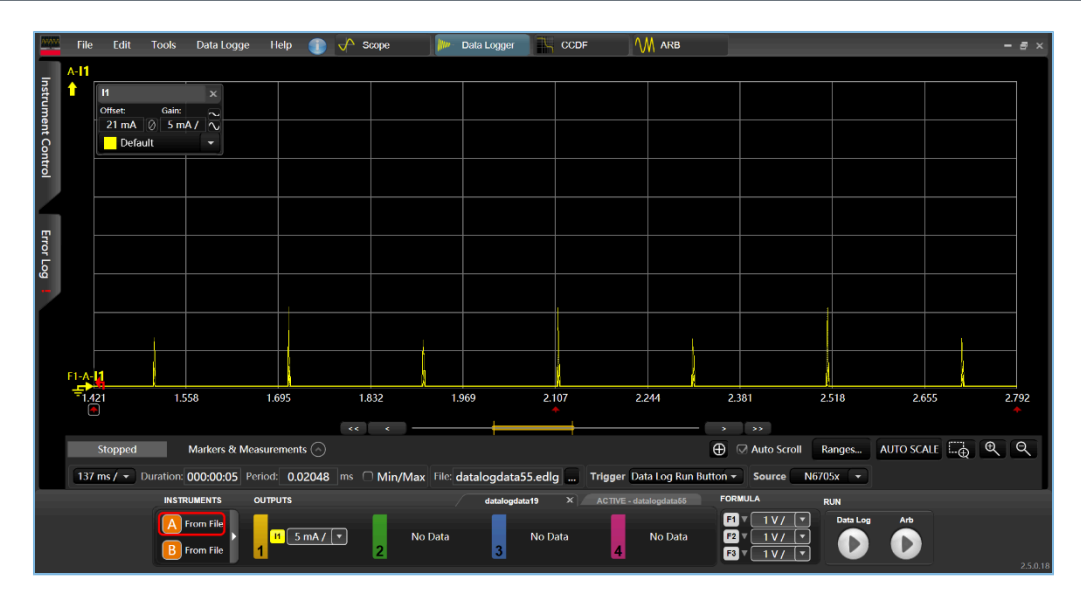

图 **3-4** 功耗测试场景二

其他场景的功耗测试在此不再赘述,请根据需要进行设置。

## **GODIX**

# <span id="page-10-0"></span>**4** 应用详解

本章将介绍PCP示例的运行流程和关键代码。

### <span id="page-10-1"></span>**4.1** 运行流程

<span id="page-10-4"></span>下载PCP示例的开发板上电后,会依次执行外设及电源管理初始化、BLE协议栈初始化、PCS初始化等相关 操作,主要流程如图 [4-1](#page-10-4)所示:

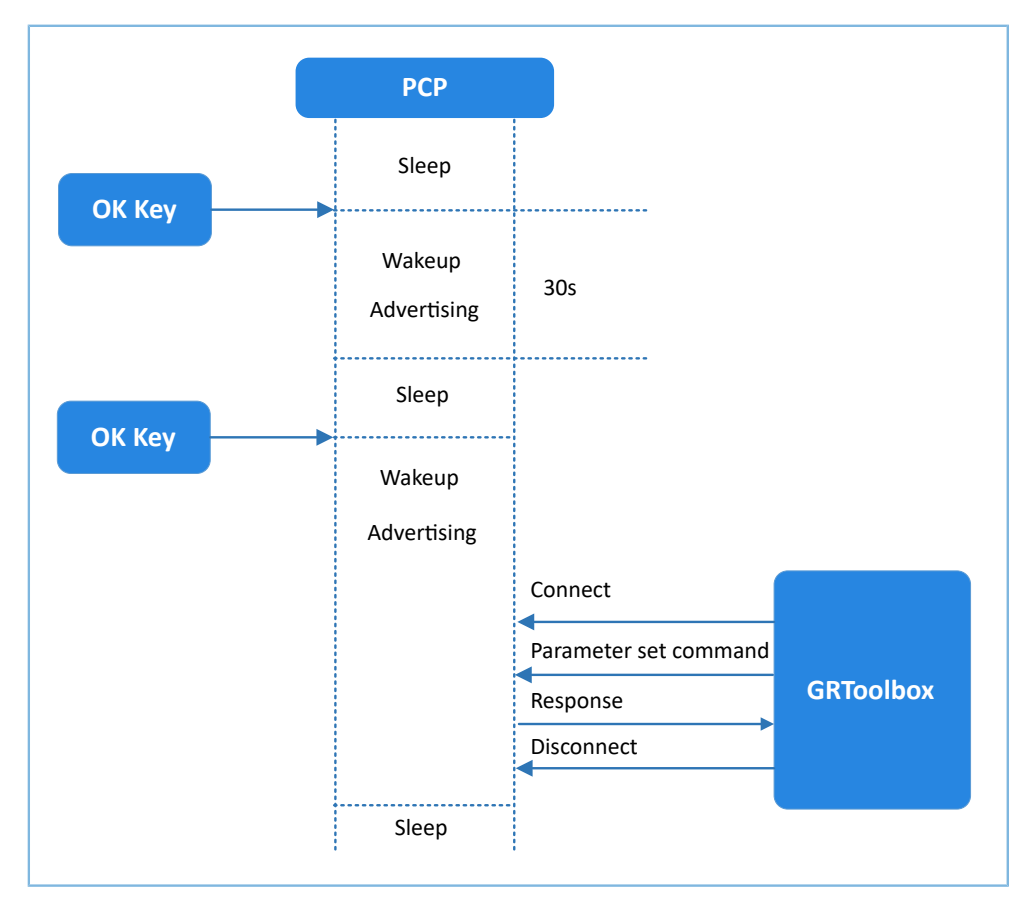

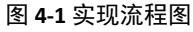

### <span id="page-10-2"></span>**4.2** 关键代码

下文详细描述了GR55xx SK开发板与GRToolbox的交互过程。

### <span id="page-10-3"></span>**4.2.1** 电源管理配置

1. 配置GR55xx电源管理模式为睡眠模式(PMR\_MGMT\_SLEEP\_MODE)及外部唤醒源(板 载"OK"键),用于唤醒GR55xx开启广播。

路径:工程目录下的user\_platform\user\_periph\_setup.c

名称: wkup\_key\_init(), app\_periph\_init();

```
static void wkup_key_init(void)
{
 ...
```

```
s_gpiote_param.pin = KEY_OK_PIN;
     ...
     app_gpiote_init(&s_gpiote_param, 1);
}
```

```
void app_periph_init(void)
{
     ……
    wkup_key_init(); 
    pwr_mgmt_mode_set(PMR_MGMT_SLEEP_MODE);
}
```
2. 用于判断系统启动后是进入Ultra Deep Sleep,还是进行正常业务逻辑,在main()函数中调用。 路径:工程目录下的user\_platform\user\_periph\_setup.c

名称: is\_enter\_ultra\_deep\_sleep();

```
bool is_enter_ultra_deep_sleep(void)
{
    if (APP_IO_PIN_RESET != app_io_read_pin(APP_IO_TYPE_AON, KEY_OK_PIN))
     {
         return true;
     }
     return false;
}
```
3. main()函数判断系统启动后流程分支,以及低功耗管理。

```
int main(void)
{
    app_periph_init();
    if (is enter ultra deep sleep())
     {
        pwr mgmt ultra sleep(0);
 }
    ble_stack_init(&s_app_ble_callback, &heaps_table); 
     while (1)
     {
         pwr_mgmt_schedule();
     }
}
```
### <span id="page-11-0"></span>**4.2.2** 指令解析、执行与回应

当Setting Characteristic Value接收到对端发送的指令数据时,会将事件与相关信息上报至应用层,可利 用pcs\_param\_parse()函数对其指令进行解析、执行和回应。本节以设置广播间隔和设置广播数据为例,对功耗 测试相关场景设置进行说明,其他设置这里不再一一赘述。

1. 设置广播间隔

设置广播间隔值,然后回应对端设备。该参数值将在下次开启广播时生效。具体代码 见pcs\_param\_parse函数中对PCS\_SETTING\_TYPE\_ADV\_INTERVAL事件的处理代码。

```
路径: 工程目录下的user app\user app.c
```

```
名称: pcs_param_parse()
```

```
void pcs_param_parse(uint8_t conn_idx, uint8_t *p_data, uint16_t length)
{
     ...
     switch (p_data[0])
     {
         case PCS_SETTING_TYPE_ADV_INTERVAL:
             s_gap_adv_param.adv_intv_max = BUILD_U16(p_data[1], p_data[2]); 
            s gap adv param.adv intv min = BUILD U16(p data[1], p data[2]);
             response[0] = PCS_SETTING_TYPE_ADV_INTERVAL;
             response[1] = PCS_SET_PARAM_SUCCESS; 
             pcs_setting_reply(0, response, 2); 
             break;
         ...
         default:
             break;
     }
}
```
2. 设置广播数据

设置广播数据,并根据执行结果回应对端设备。可设置的长度分别为3、10、17、24和31字节。该设 置在下次开启广播时生效。具体代码见pcs\_param\_parse函数中对PCS\_SETTING\_TYPE\_ADV\_DATA事件 的处理代码。

路径: 工程目录下的user app\user\_app.c

名称: pcs\_param\_parse()

#### 说明:

通过ble\_gap\_adv\_param\_set()设置广播数据时,由于Advertising Type Flag会占用3个字节的广播数据长度,因此 在设置用户广播数据时需减去3个字节有效长度。

```
void pcs_param_parse(uint8_t conn_idx, uint8_t *p_data, uint16_t length)
{
     ……
     case PCS_SETTING_TYPE_ADV_DATA:
        response[0] = PCS_SETTING_TYPE_ADV_DATA; 
         response[1] = PCS_SET_PARAM_SUCCESS;
```
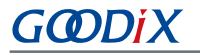

```
if (PCS SET ADV DATA 3B == p data[1])
 {
              s adv data set.length = 0; // 3 byte for adv type
 }
         else if (PCS SET ADV DATA 10B == p data[1])
\mathcal{L} = \{ \mathcal{L} \in \mathcal{L} \mid \mathcal{L} \in \mathcal{L} \}memcpy(s_adv_data_set.adv_data, s_adv_data_10b, 7);
             s adv data set.length = 7; // 3 byte for adv type
 }
          ……
         pcs setting reply(0, response, 2);
          break;
          ……
}
```
### <span id="page-13-0"></span>**4.2.3** 开启通知

当对端设备开启通知(即对其CCCD写值"0x0001"),示例应用在收到PCS\_EVT\_TX\_ENABLE事件后 开始发送Notify数据;一次数据发送完成后,示例应用收到PCS\_EVT\_DATA\_SENT后再次Notify数据,直到收 到PCS\_EVT\_TX\_DISABLE才停止Notify数据。

路径: 工程目录下的user\_app\user\_app.c

```
名称: pcs_service_event_process()
```

```
static void pcs service event process(pcs evt t *p_evt)
{
    switch (p_evt->evt_type)
     {
         case PCS_EVT_TX_ENABLE: 
           s is notify enable = true;
            pcs_tx_data_notify(); 
             break;
         case PCS_EVT_TX_DATA_SENT: 
            if (s is notify enable)
\{s notify counter++;
                 pcs_tx_data_notify();
}<br>}<br>}
             break;
         ……
         default:
           break;
     }
}
```